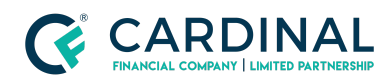

#### **Learning & Development**

**Borrower Esigning**

**Revised** 06.28.2022

# **Borrower E-Sign**

The borrower e-Sign process is outlined in our Octane eSign tutorial video that you can share with them. We've outlined the process step-by-step so you can assist them if necessary.

# **1. Register Account**

- a. **Find** Email labeled 'You invitation to Octane'.
- b. **Click** Registration link.
- c. **Create** Password/Select security question.
	- *i. (Optional) Complete 2-Step Verification.*
- d. **Click** 'Complete my Account'
- e. **Sign In**.

### **2. Accessing Loan Portal**

- a. **Click** Loan address on the left.
- b. **Review** Terms and conditions.
- c. **Click** I accept.
- d. **Click** Next.
- e. **Enter** Loan Key.
	- i. **(Borrower)** If they have a cell number in Octane:
		- 1. **Click** 'Resend Loan Key'.
		- 2. **Look** For text with Loan Key.
	- ii. **(Broker)** If they aren't getting a text:
		- 1. **Go** To their loan in Octane.
		- 2. **Click** Borrowers Screen.
		- 3. **Click** Borrower's name.

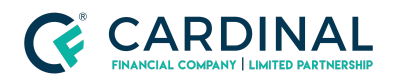

#### **Learning & Development**

**Borrower Esigning**

**Revised** 06.28.2022

- 4. **Click** Loan Key Verbiage.
- f. Click Submit Key.

# **3. (Borrower) Click To-Do.**

- a. **Click** Application Disclosure.
- b. **Click** Review E-Sign.
- c. **Follow** Docusign prompts.

# **4. Octane eSign Video [Tutorial](https://www.youtube.com/watch?v=B4aAcajBAC8) Link**

# **Need help?**

- Wholesale Support **(855) 399-6242**
- **● [Resource](https://octane.cardinalfinancial.com/#/a/toolbox/myWorkspace/loanHome/library) Library**